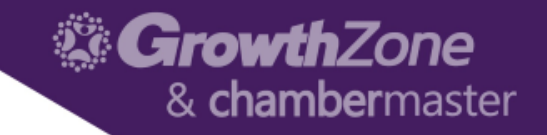

## Mobile Card Reader with Integrated Payment Processing

How it works on the Staff app

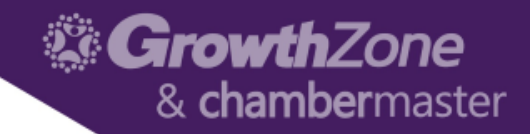

# Locate Event

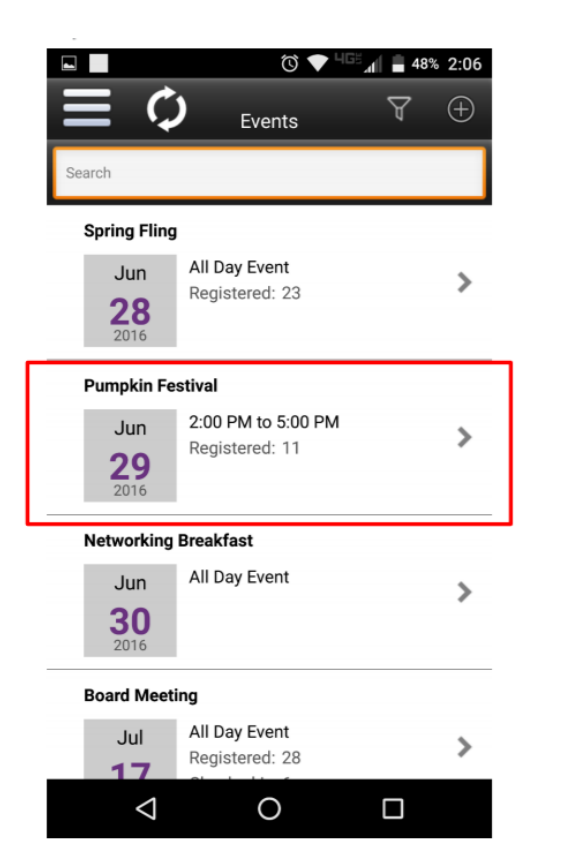

# Attendee List

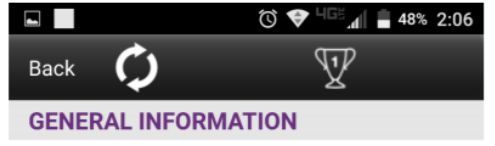

Title Spring Fling

#### Description

Experience the beauty of spring at the Green River Arboretum with blossoms in full bloom youll be glad you took the time to network and

Start Time Tuesday, June 28, 2016 12:00:00 AM

End Time Tuesday, June 28, 2016 11:59:00 PM

#### Location

Green River Arboretum

**Attendees (23) View Attendees**  $23$  $\circ$  $\Box$  $\triangle$ 

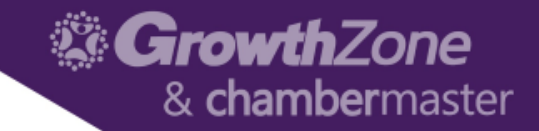

### Click the Payment icon

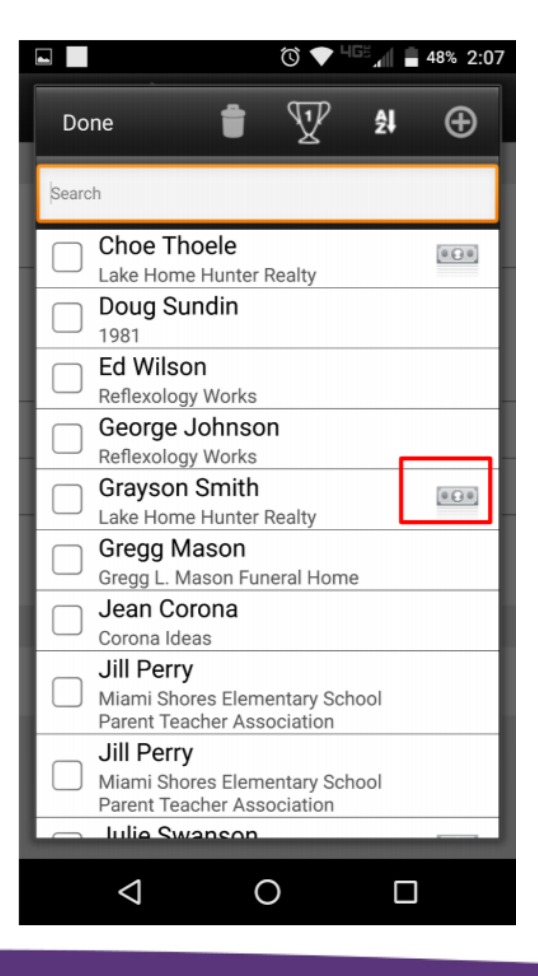

The Payment icon shows on all Unpaid attendees

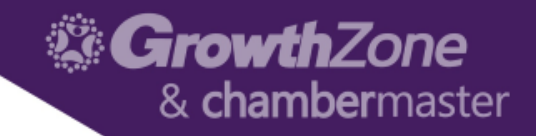

#### Tap Pay with Card

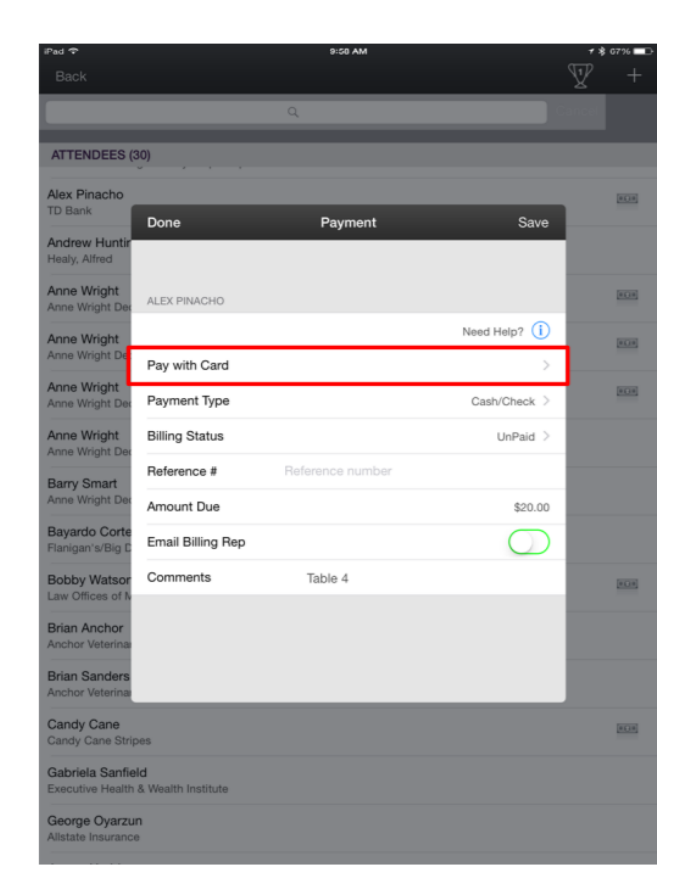

Automatic:

The Payment Type and Billing Status will automatically update to Credit Card – Paid after a successful transaction The Ref # auto - fills with the credit card authorization #

Optional: View Comments that may have been entered by the Staff. And enter Comments that could be reviewed later in the office.

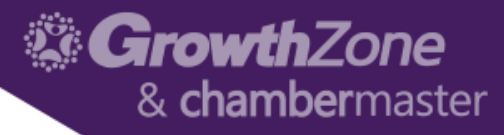

#### Swipe the Card! Submit the Payment

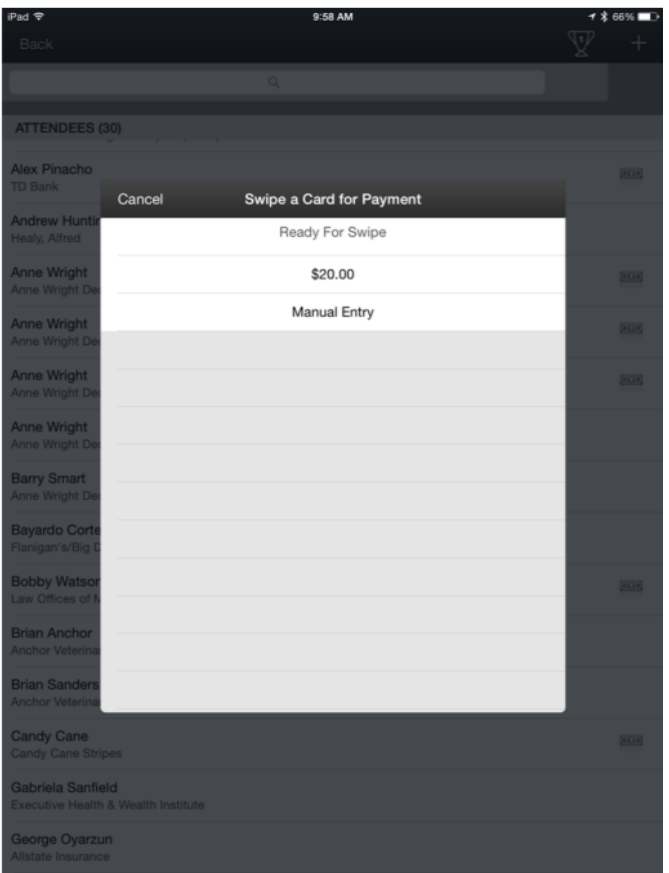

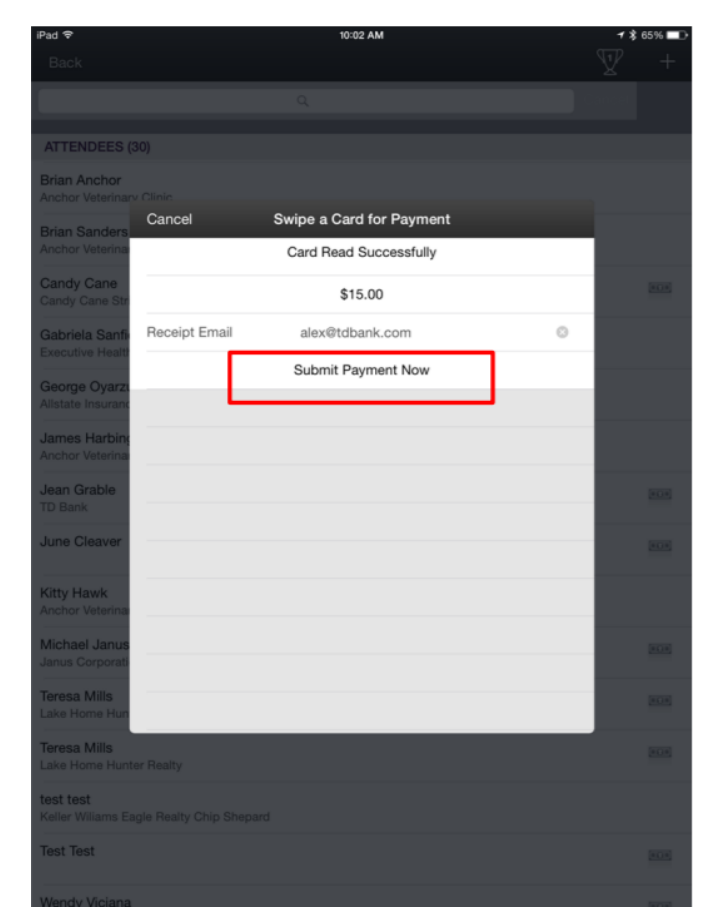

Email a receipt by default to the address on registration or enter any address

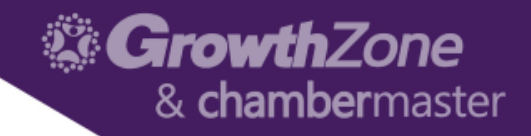

### Optional: You can manually enter the card

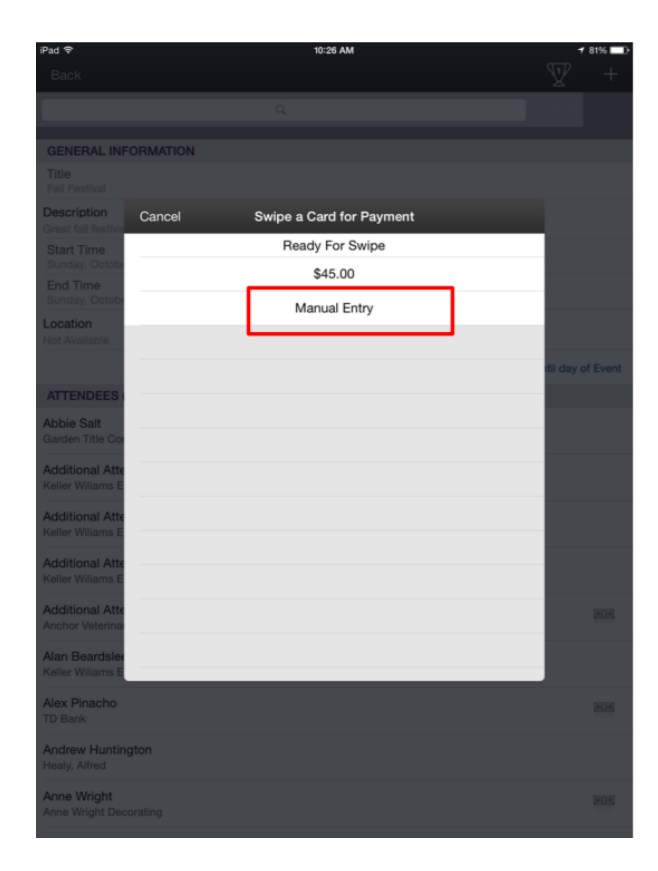

Bonus: This Manual Entry selection works to accept payment even if you do not have the mobile card reader connected!

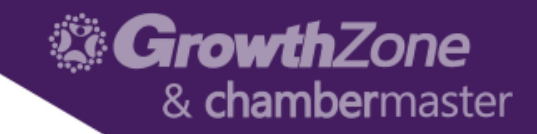

### Helpful Status Check

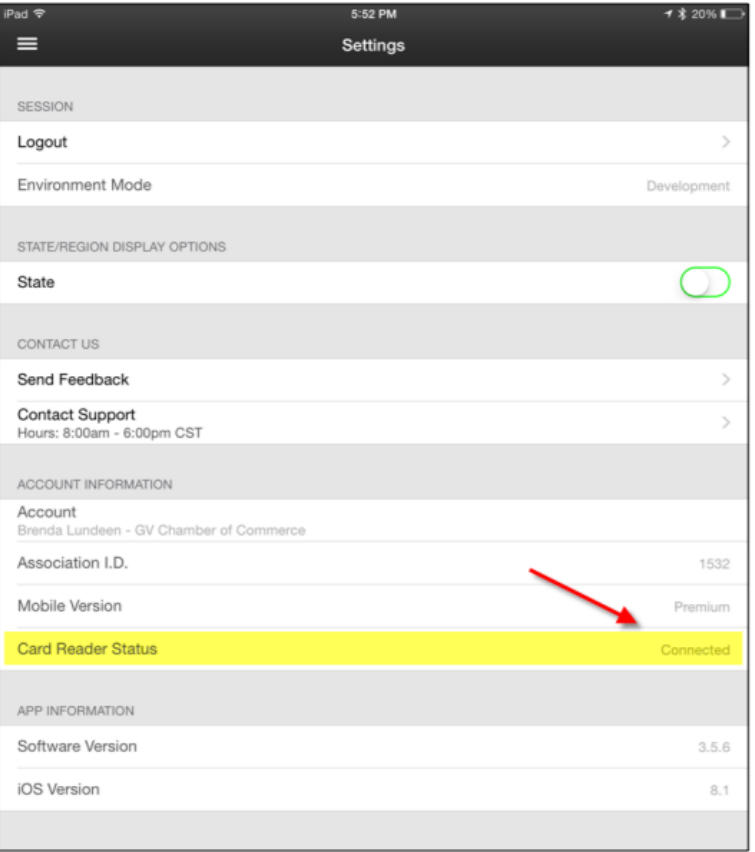

Before the event you can check to ensure your card reader is recognized

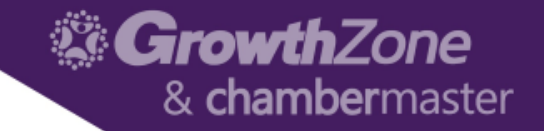

# Questions?

support@growthzone.com